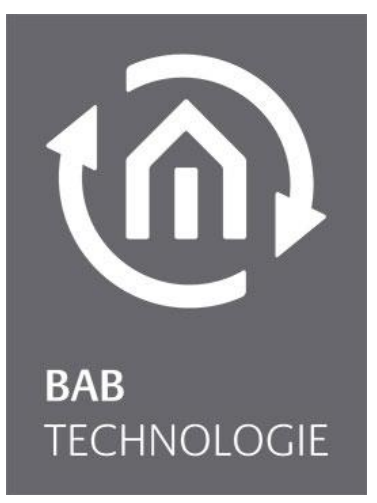

**BAB** TECHNOLOGIE GmbH

# Alexa voice control EIBPORT Documentation

Documentation version II Actual state 11/2022 Date: 28. November 2022

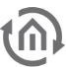

### **BAB** TECHNOLOGIE GmbH

Hörder Burgstraße 18 44263 Dortmund

info@bab-tec.de

Tel.: +49 (0) 231 – 476 425 - 30 Fax.: +49 (0) 231 – 476 425 - 59 www.bab-tec.de

# កោ

# **TABLE OF CONTENTS**

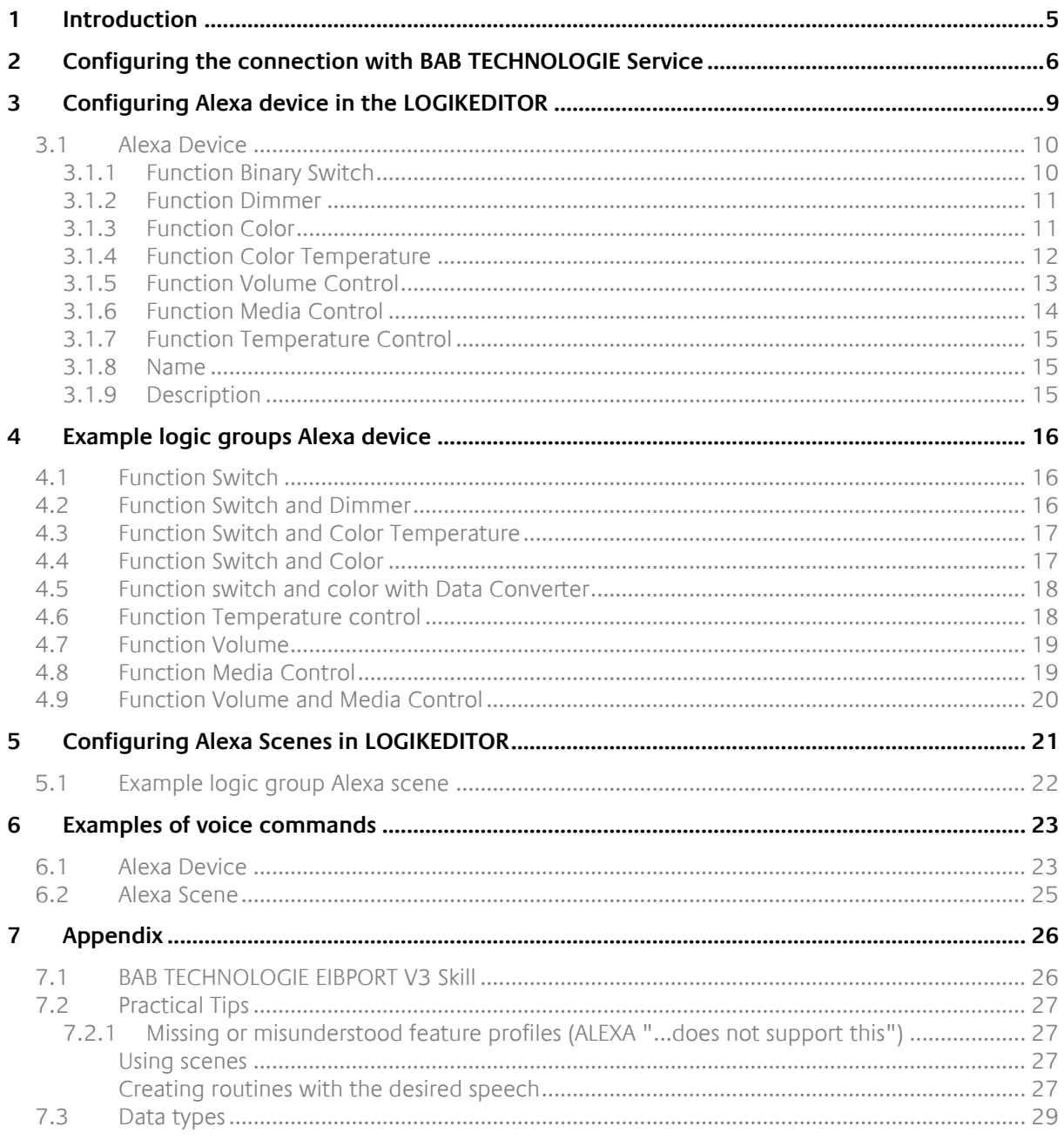

# **LIST OF FIGURES**

 $\widehat{\mathbb{G}}$ 

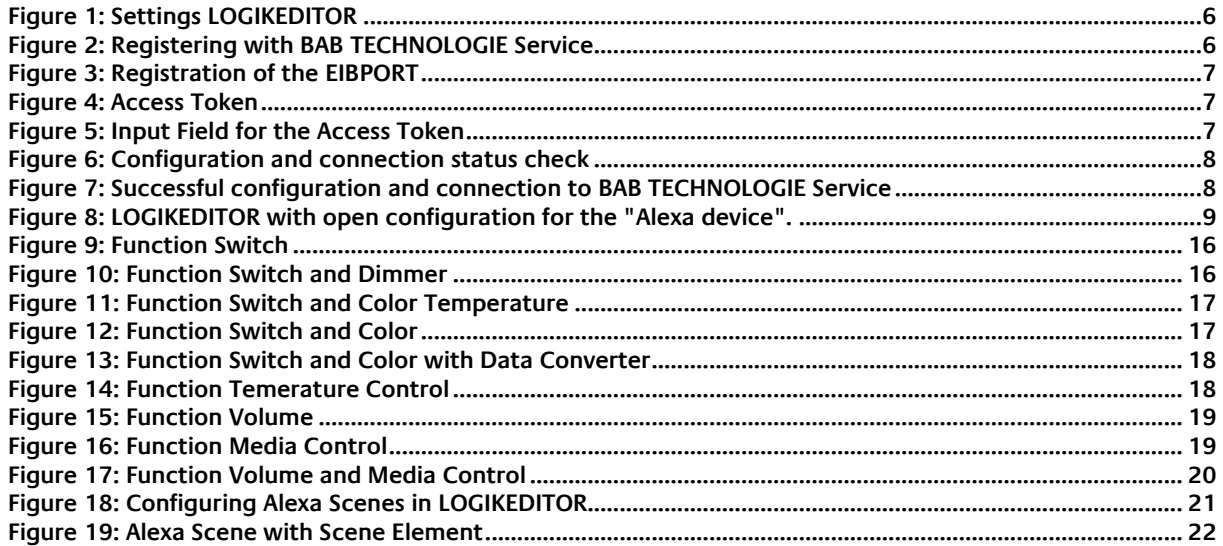

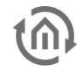

## <span id="page-4-0"></span>**1 INTRODUCTION**

With the Logic Element "Alexa device" of the LOGIKEIDTOR in EIBPORT you can connect devices from building automation with the Amazon Alexa voice control. Prerequisites are an Amazon Echo or Echo Dot, a valid Amazon account at Amazon DE or Amazon UK, the **BAB** [TECHNOLOGIE EIBPORT V3 skill](#page-25-1) and the connection to Alexa via the BAB TECHNOLOGIE Service. The **BAB [TECHNOLOGIE EIBPORT V3 skill](#page-25-1)** must be linked to the Amazon account.

Before you work with the Alexa voice control in EIBPORT, read the documentation completely to avoid setup and configuration errors,

Important note:

The EIBPORT must first be registered with the BAB TECHNOLOGIE service before the [BAB TECHNOLOGIE](#page-25-1)  [EIBPORT V3 Skill](#page-25-1) is linked to the Amazon account.

Note: The logic element "Alexa Device" and the logic element "Alexa Scene" are available from firmware version 3.6.0.

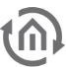

## <span id="page-5-0"></span>**2 CONFIGURING THE CONNECTION WITH BAB TECHNOLOGIE SERVICE**

The connection of the EIBPORT with the BAB TECHNOLOGIE Service is configured in the "Settings" in the LOGIKEDITOR.

In the settings of the logic editor you will find a link to register the EIBPORT at the BAB TECHNOLOGIE Service https://cs1.bab-tec.de:8085. under the item Alexa. You cannot use the "Alexa voice control in EIBPORT" function without registering with the BAB TECHNOLOGIE Service.

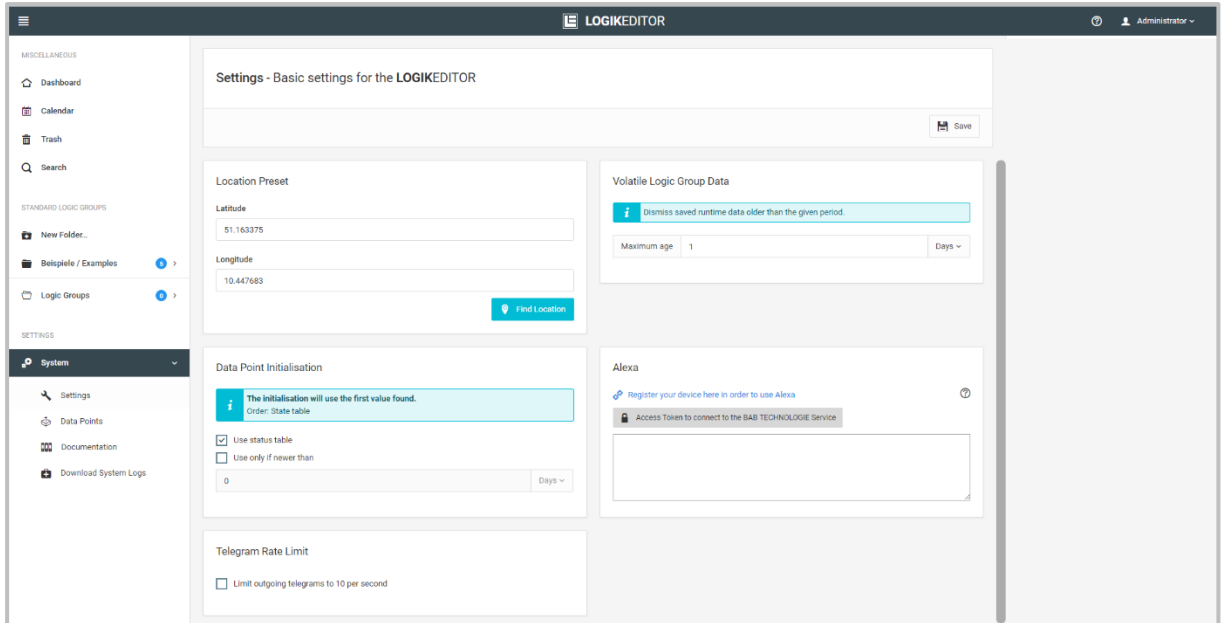

**Figure 1: Settings LOGIKEDITOR**

<span id="page-5-1"></span>To register for the BAB TECHNOLOGIE service, you need a valid Amazon account. The availability of languages and countries can be found in the skill description [BAB TECHNOLOGIE EIB](#page-25-1)**PORT** V3 Skill. Log in with your Amazon data. Stay on the page until the configuration in the LOGIKEDITOR is complete.

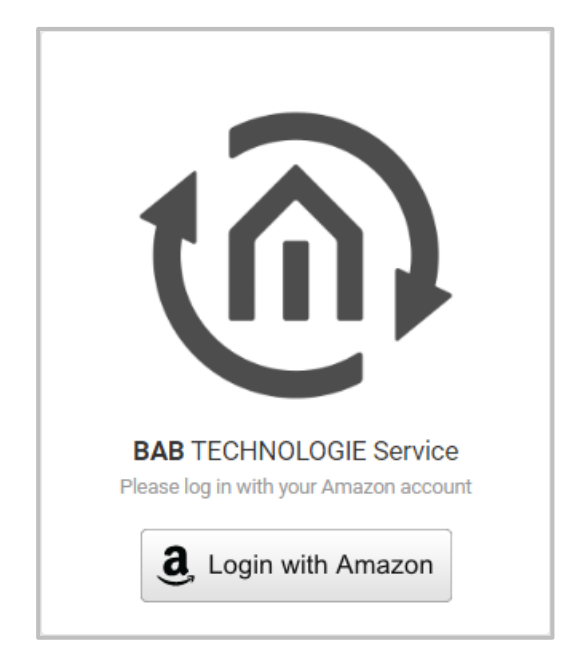

**Figure 2: Registering with BAB TECHNOLOGIE Service**

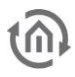

After logging on, enter the serial number of the EIBPORT and the EIBPORT string in the "Serial No." and "EIBPORT String or APPMODULE Registration Key" fields.

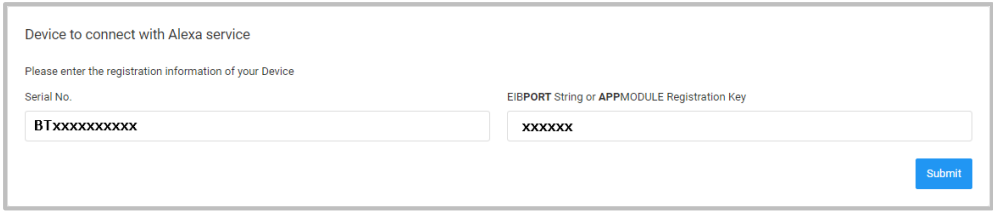

**Figure 3: Registration of the EIBPORT**

Confirm your entries with "Submit". The access token for the connection to the **BAB** TECHNOLOGIE Service is then created and displayed.

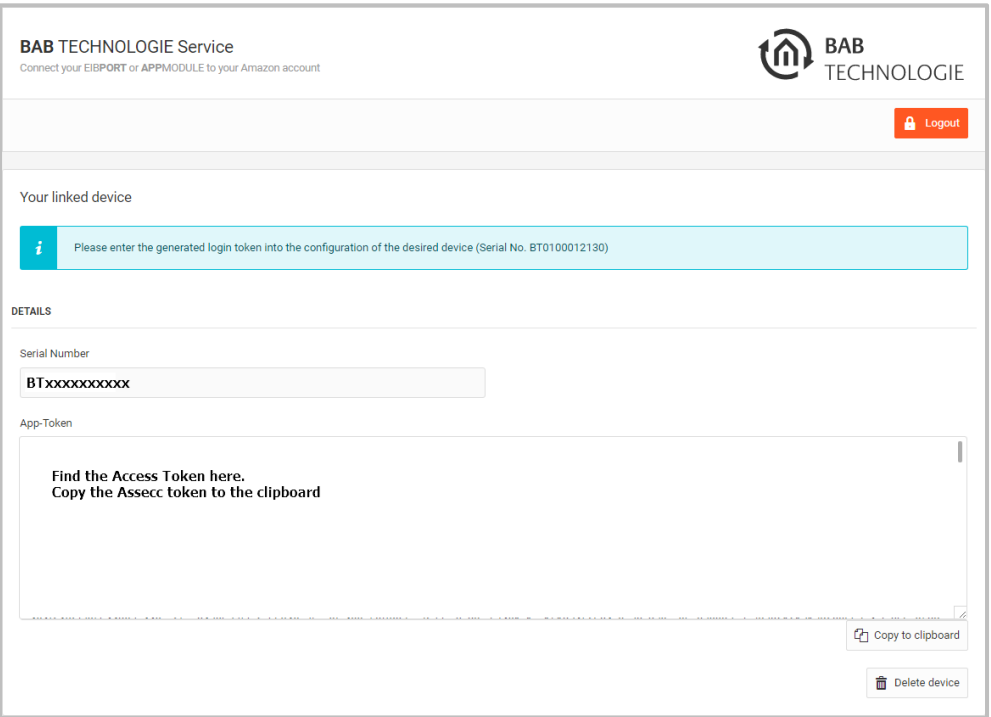

#### **Figure 4: Access Token**

Copy the Access Token to the clipboard. Then insert the access token into the appropriate field in the LOGIKEDITOR.

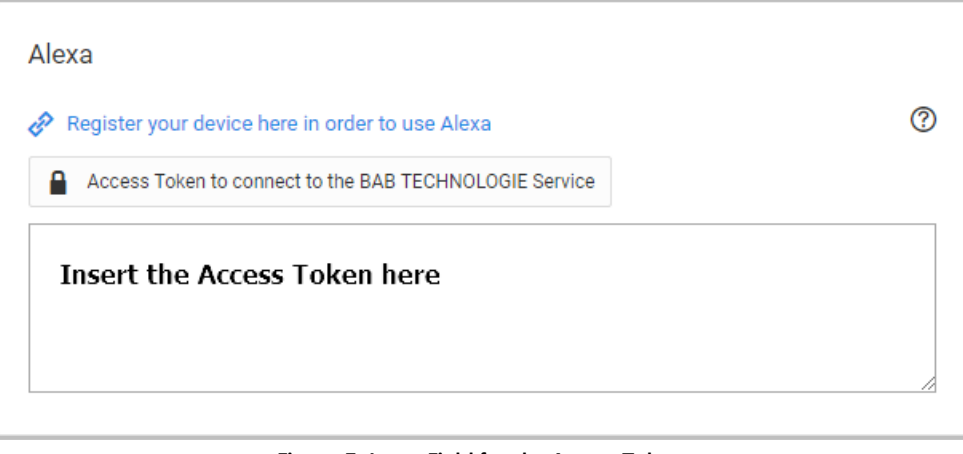

#### **Figure 5: Input Field for the Access Token**

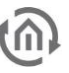

Save the Access Token in the LOGIKEDITOR by clicking on Save in the Logic Editor at the top right of the page (floppy disk symbol). The token is checked. The check can take up to 1 minute, as long as the display remains red Configuration and connection status.

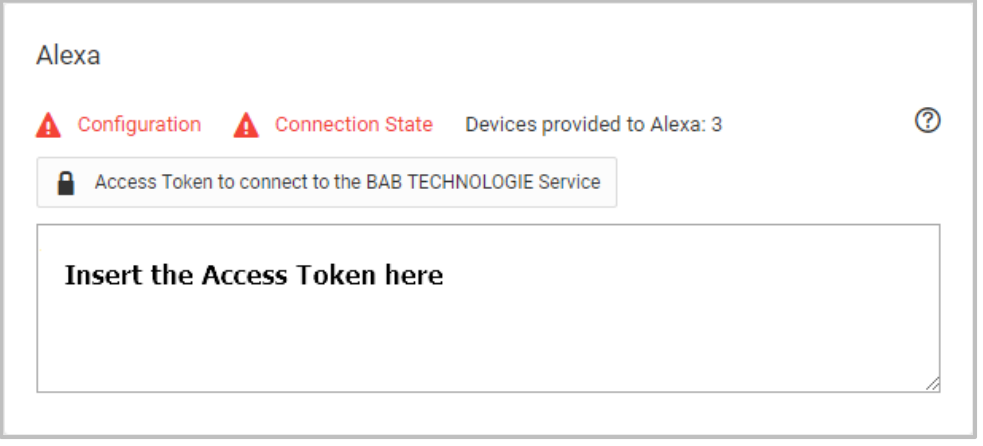

**Figure 6: Configuration and connection status check**

If the Access Token check is successful, the "Configuration" display turns green. The connection status is then checked. This may take a little longer. However, if the connection status is still red after 5 minutes, check the network settings in your network, router and EIBPORT. The EIBPORT must have a valid IP address and a subnet mask suitable for the IP address. For a private default IP address 192.168.x.x the subnet mask is 255.255.255.0, for another IP address ask your network administrator or check with the Internet. Furthermore, the EIBPORT requires a valid gateway address and a valid DNS server address. For a private Internet connection, the gateway address and DNS server address are the IP address of the router. In other cases, consult your network administrator or your Internet provider.

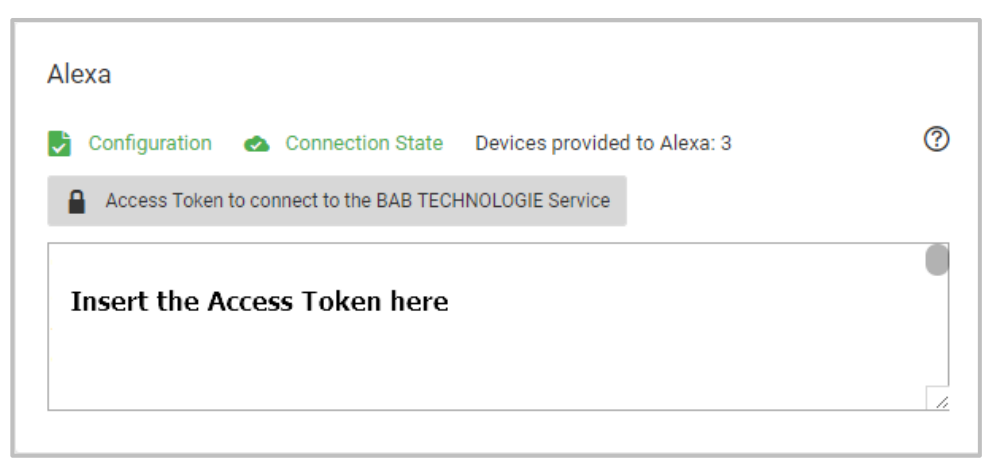

**Figure 7: Successful configuration and connection to BAB TECHNOLOGIE Service**

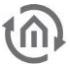

### <span id="page-8-0"></span>**3 CONFIGURING ALEXA DEVICE IN THE LOGIKEDITOR**

To configure "Alexa devices", open the LOGIKEDITOR and create a "New Logic Group". Add the "Alexa Device" element to the logic group by clicking "Add", a new window with the available elements opens. Select the "Alexa Device" element and specify the desired number you want to add to this logic group. To confirm the selection, click on "Add selection".

Click with the left mouse button on the "Alexa device" element added to the logic group, it opens the configuration interface (red) in the right area of the LOGIKEDITOR.

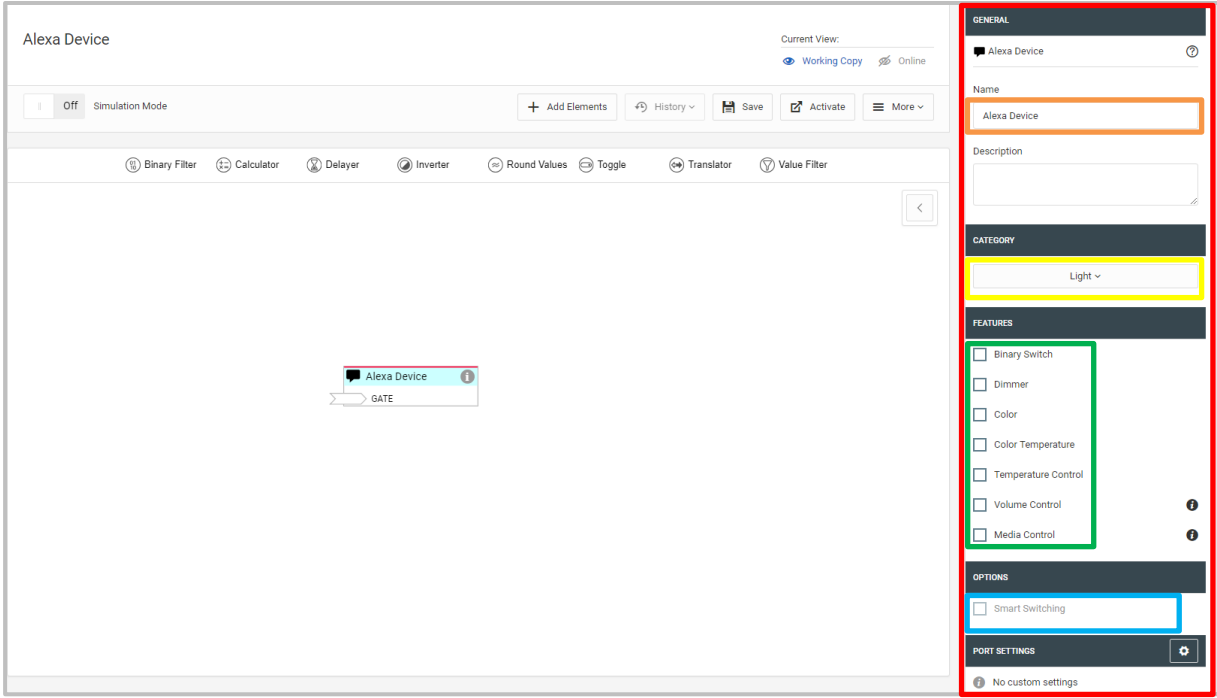

**Figure 8: LOGIKEDITOR with open configuration for the "Alexa device".**

<span id="page-8-1"></span>Enter a unique name (device name (orange)), e.g., ceiling lamp, for the "Alexa device". This name is used for voice control. Select a function (green). Select a category (yellow) to which the device to be controlled belongs. At the time of the last update of this documentation (June 2018), Amazon only used this information to assign a corresponding icon to the device in Amazon's Alexa app, i.e. a lamp icon for Lamp category, a thermostat icon for temperature control, etc.

Note:

If you select "switch" and "dimmer" simultaneously, or "switch" or "dimmer" in combination with "colour" or "colour temperature", then you can activate "intelligent on/off" (blue). This option switches the switch on automatically as required, e.g., off when the dimming value 0 is received or on when a colour command is received but the switch is still off. This setting is for operation and display in Amazon's own Alexa App.

Assign a unique name, e.g. living room ceiling lamp, to the "Alexa device".

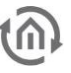

### <span id="page-9-0"></span>**3.1 ALEXA DEVICE**

Except for the fixed input GATE, the inputs and outputs of the logic element are variable, depending on which functions you activate in the configuration of the element. Optionally connect the inputs to the same data point as the outputs to send status changes to Alexa.

Add the corresponding number of value inputs and outputs to the logic element by pressing the "Add" button. A new pop-up window opens. Select the required number of value inputs and value outputs. To confirm the selection, click on "Add selection".

For information on configuring the value inputs and outputs, see the documentation for the LOGIKEDITOR. You can find the documentation by clicking on the question mark in the top right corner of the Logik Editor and then navigating to "About the LOGIKEDITOR".

Note:

Alexa will detect one device to be controlled per logic element "Alexa device". This device can support several of the functions that Amazon has defined at the same time, such as switches, dimmers, colour and colour temperature. Select the functions accordingly.

### Important:

Only connected outputs will be advertised to Alexa as supported features of the device during device discovery.

### <span id="page-9-1"></span>3.1.1 FUNCTION BINARY SWITCH

Select the "Switch" function. An input and output called "SWITCH" is added to the "Alexa device"

#### **Inputs:**

**SWITCH** 

sends the switching state to Alexa (Boolean)

#### **Outputs:**

**SWITCH** 

<span id="page-9-2"></span>receives switch commands from Alexa (Boolean)

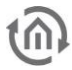

### 3.1.2 FUNCTION DIMMER

Select the "Dimmer" function. An input and output called "DIM" is added to the "Alexa device".

### **Inputs:**

• DIM

Sends the current dimming value (DPT 5.001) to Alexa. Changes that are made in the visualisation, for example, are sent to Alexa.

#### **Outputs:**

• DIM

receives dimming values from Alexa as absolute percentages. If the user says "Alexa make it brighter", the logic element will determine the new percentage before sending it to this output, if either a brightness level exists at the corresponding input or the user had set an absolute brightness via Alexa some time before.

For the dimmer function you can specify the dimmer types (standard, brightness and strength/intensity). This has currently partial influence on the voice commands available for the dimmer (type brightness for example). Further differentiation on the part of Amazon is conceivable in the future.

### <span id="page-10-0"></span>3.1.3 FUNCTION COLOR

Select the "Colour" function. An input and output with the designation "COLOR" is added to the "Alexa device".

#### **Inputs:**

• COLOR

sends the current colour to Alexa. (DPT 236.600)

### **Outputs:**

• COLOR

receives new colours from Alexa. (DPT 236.600)

If it is not possible to control the terminal devices with the value colour (DPT 236.600) or you want to use the individual colour values, you have the option of converting the colour value with the "Data Converter".

 $Color \rightarrow RGB$ Colour → RGBW Colour  $\rightarrow$  HSB

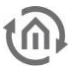

### <span id="page-11-0"></span>3.1.4 FUNCTION COLOR TEMPERATURE

The specifications allow for integer values between 1000 and 10000K. Of course, not every lamp will support the full range.

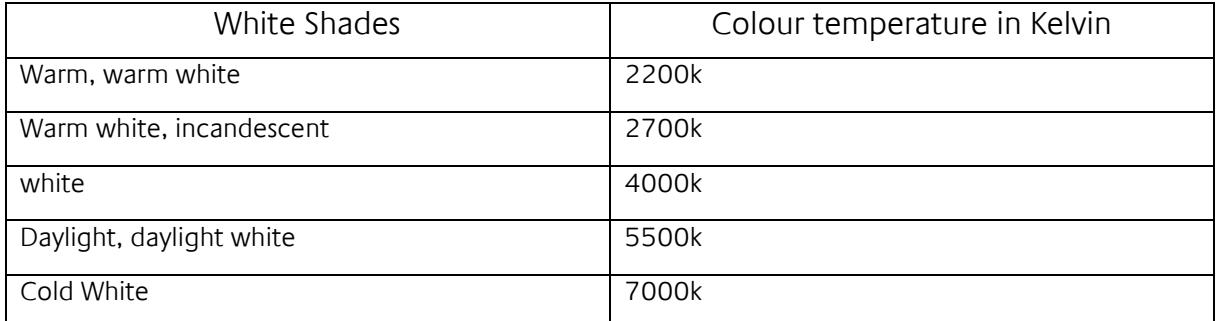

Select the "Colour temperature" function. An input and output with the designation "CTEMP" is added to the "Alexa device".

### **Inputs:**

• CTEMP

sends the current colour temperature to Alexa. (DPT 7.001)

### **Outputs:**

• CTEMP

receives new colour temperatures from Alexa. If the user says "Alexa make the light warmer", the logic element will determine the next step out of the steps Amazon has predefined (2200, 2700, 4000, 5500, 7000), if either a colour temperature exists at the corresponding input or the user had set an absolute colour temperature via Alexa some time before. (DPT 7.001)

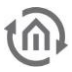

### <span id="page-12-0"></span>3.1.5 FUNCTION VOLUME CONTROL

Select the "Volume Control" function. Two inputs and outputs labelled "VOL" and "MUTE" are added to the "Alexa device".

### **Inputs:**

• VOL

sends the current volume to Alexa (DPT 5.001)

• MUTE

sends the current mute state to Alexa (Boolean)

### **Outputs:**

• VOL

receives volume commands from Alexa as absolute percentages. If the user says "Alexa increase the volume", the logic element will determine the new percentage before sending it to this output, if either a volume level exists at the corresponding input or the user had set an absolute volume level via Alexa some time before.

• MUTE

receives mute/unmute commands from Alexa (Boolean)

note:

Please note that this feature is currently only available in English. If you want to use this function, you must change the language settings on the echo or echo dot to English. This has an effect on all voice commands. All other functions are then only available in English.

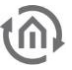

### <span id="page-13-0"></span>3.1.6 FUNCTION MEDIA CONTROL

Select the "Media Control" function. Five outputs with the names "PLAY", "PAUSE", "STOP", "NEXT" and "PREV" are added to the "Alexa device". Because Amazon does not currently support sending status information for media control, this feature has no inputs.

### **Outputs:**

• PLAY

receives play commands from Alexa (Boolean true)

**PAUSE** 

receives pause commands from Alexa (Boolean true)

• STOP

receives stop commands from Alexa (Boolean true)

• NEXT

receives skip to next commands from Alexa (Boolean true)

• PREV

receives skip to previous commands from Alexa (Boolean true)

note:

<span id="page-13-1"></span>Please note that this feature is currently only available in English. If you want to use this function, you must change the language settings on the echo or echo dot to English. This has an effect on all voice commands. All other functions are then only available in English.

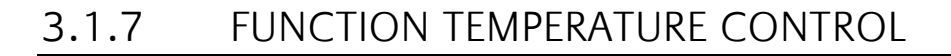

Select the "Temperature control" function. Three inputs and two outputs with the names "SETP", "MODE" and TEMP for the inputs and "SETP" and "MODE" for the outputs are assigned to the "Alexa device".

### **Inputs:**

• SETP

sends the current setpoint to Alexa. Will be interpreted as a value representing degrees Celsius. (DPT 9.001)

• MODE

sends the current thermostat mode to Alexa (Integer  $1 =$  Heating,  $2 =$  Auto,  $3 =$  Eco,  $4 =$  Off, 5 = Cooling) (DPT 5.010)

• TEMP

sends the current temperature to Alexa. Will be interpreted as a value representing degrees Celsius. (DPT 9.001)

### **Outputs:**

• SETP

receives setpoints from Alexa in degrees Celsius (Float). If the user says "Alexa make it warmer", the logic element will determine the new setpoint before sending it to this output, if either a temperature value exists at the corresponding input or the user had set an absolute temperature via Alexa some time before. (DPT 9.001)

• MODE

receives commands to switch the thermostat mode from Alexa (Integer 1 = Heating, 2 = Auto,  $3 = Eco$ ,  $4 = Off$ ,  $5 = Cooling$ )

### <span id="page-14-0"></span>3.1.8 NAME

Select a univocally name for the "Alexa device" used for the voice command. For example, for a ceiling lamp in the living room the name living room ceiling lamp. You can also assign several names to an "Alexa device" under which the "Alexa device" can be addressed. The names are entered in the Name field, separated by a comma. Please make sure that the names are as univocally as possible.

### <span id="page-14-1"></span>3.1.9 DESCRIPTION

This field is optional.

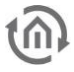

## <span id="page-15-0"></span>**4 EXAMPLE LOGIC GROUPS ALEXA DEVICE**

The following example logic groups are for the individual functions of the "Alexa device".

## <span id="page-15-1"></span>**4.1 FUNCTION SWITCH**

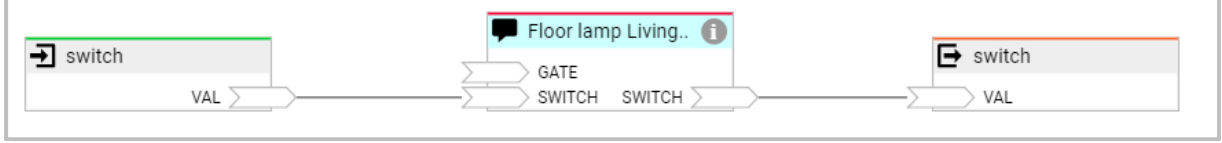

**Figure 9: Function Switch**

<span id="page-15-3"></span>With this logic group you can trigger switching operations by voice command. Example: "Alexa, switch on the living room floor lamp."

## <span id="page-15-2"></span>**4.2 FUNCTION SWITCH AND DIMMER**

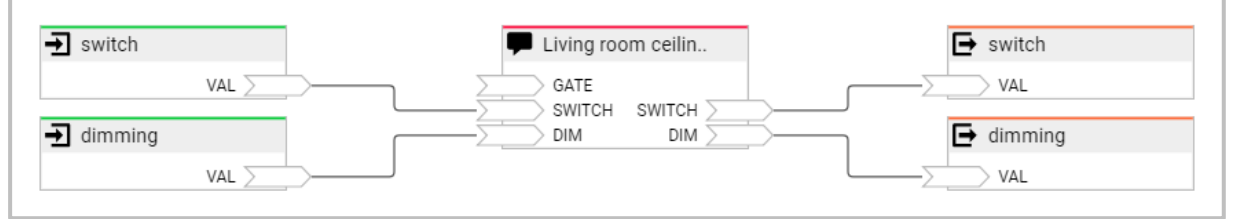

**Figure 10: Function Switch and Dimmer**

<span id="page-15-4"></span>With this logic group you can trigger switching and dimming processes by voice command. Example:

- "Alexa, turn on living room ceiling light."
- "Alexa, make living room ceiling light brighter."

You can also switch on a switched-off lamp directly with a dimming command (absolute value). Example: "Alexa, dimmed living room ceiling light to 60%."

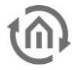

### <span id="page-16-0"></span>**4.3 FUNCTION SWITCH AND COLOR TEMPERATURE**

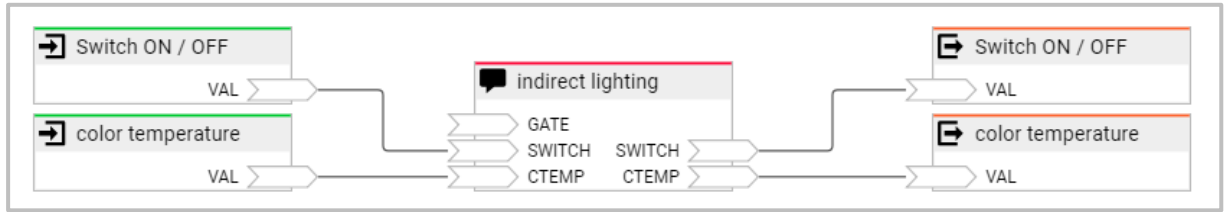

#### **Figure 11: Function Switch and Colour Temperature**

<span id="page-16-2"></span>With this logic group you can trigger switching commands by voice command and set the color temperature of a lamp by voice command. The lamp must support the adjustment of the color temperature.

Example:

- "Alexa, indirect lighting on."
- "Alexa, put indirect lighting on warm white."

### <span id="page-16-1"></span>**4.4 FUNCTION SWITCH AND COLOR**

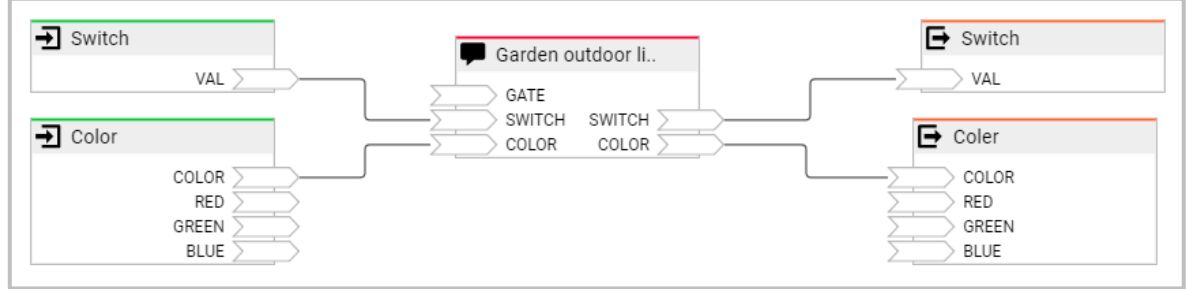

**Figure 12: Function Switch and Colour**

<span id="page-16-3"></span>With this logic group you can trigger switching commands by voice command and set the colour of the lamp. The lamp must support the choice of colour. The colour value is sent to the lamp with a combined colour value (DPT 236.600).

Example:

- "Alexa, garden outdoor lighting on."
- "Alexa, make garden outdoor blue."

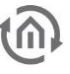

### <span id="page-17-0"></span>**4.5 FUNCTION SWITCH AND COLOR WITH DATA CONVERTER**

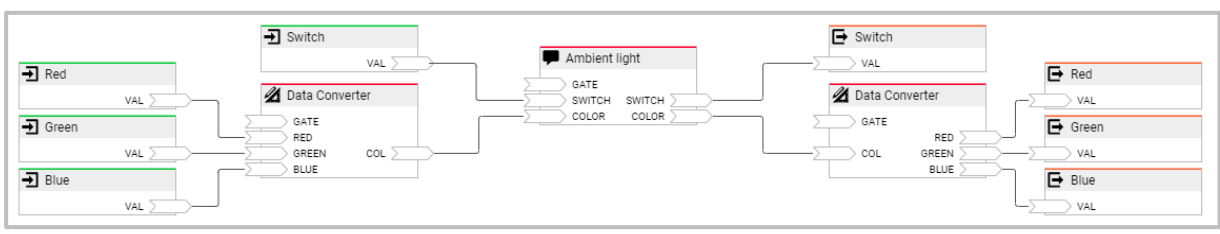

**Figure 13: Function Switch and Colour with Data Converter**

### <span id="page-17-2"></span>See 4.4.

In this example, the data converter converts the colour value (DPT 236.600) into a 3\*1-byte RGB colour value.

### <span id="page-17-1"></span>**4.6 FUNCTION TEMPERATURE CONTROL**

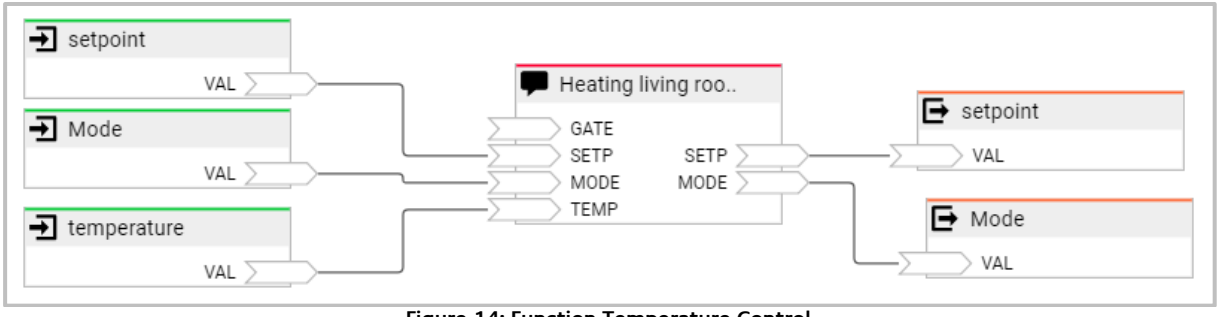

**Figure 14: Function Temperature Control**

<span id="page-17-3"></span>With this logic group you can control an RTR by voice command. Functions available are: Query actual temperature, set and query setpoint temperature, set and query mode or operating mode. Example:

- "Alexa, set the temperature for living room heating to 20 degrees."
- "Alexa, how's the heating setting in the living room?" Inquiry of the set temperature.
- "Alexa, what's the temperature of heating living room?" Inquiry of the actual temperature.
- "Alexa, set mode living room heating to automatic."
- "Alexa, set living room heating mode to off."

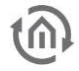

### <span id="page-18-0"></span>**4.7 FUNCTION VOLUME**

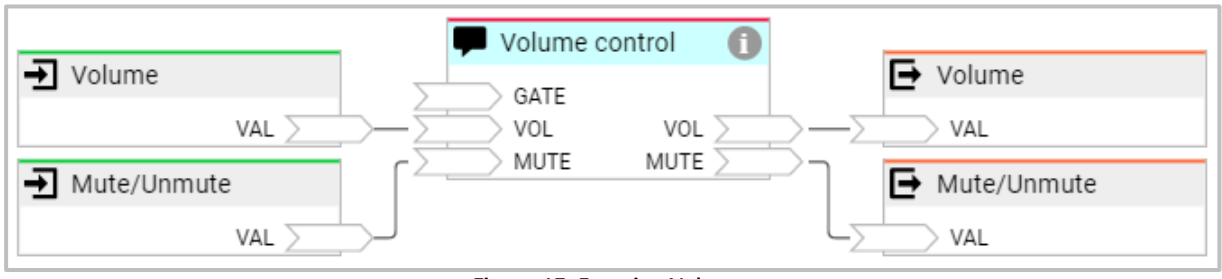

**Figure 15: Function Volume**

<span id="page-18-2"></span>With this logic group you can set the volume by voice command and mute/unmute. This feature is currently only available in English.

For example,

- "Alexa, set the volume of Volume control to 50%."
- "Alexa, turn the volume down on Volume control by 20."
- "Alexa, mute/unmute volume control."

### <span id="page-18-1"></span>**4.8 FUNCTION MEDIA CONTROL**

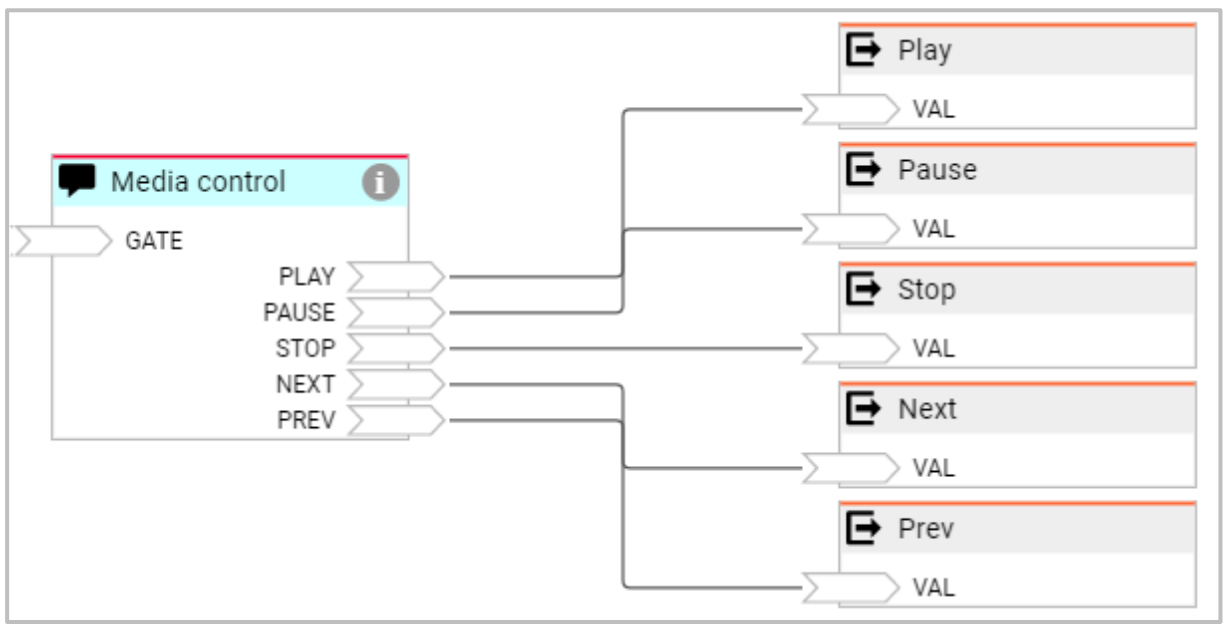

**Figure 16: Function Media Control**

<span id="page-18-3"></span>With this logic group you can trigger switching commands for Play, Pause, Stop, Next and Preview by voice command. This feature is currently only available in English. Example:

- "Alexa, play Media control."
- "Alexa, stop media control."
- "Alexa, next song on media control."

Because Amazon does not currently support sending status information for media control, this feature has no inputs

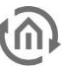

### <span id="page-19-0"></span>**4.9 FUNCTION VOLUME AND MEDIA CONTROL**

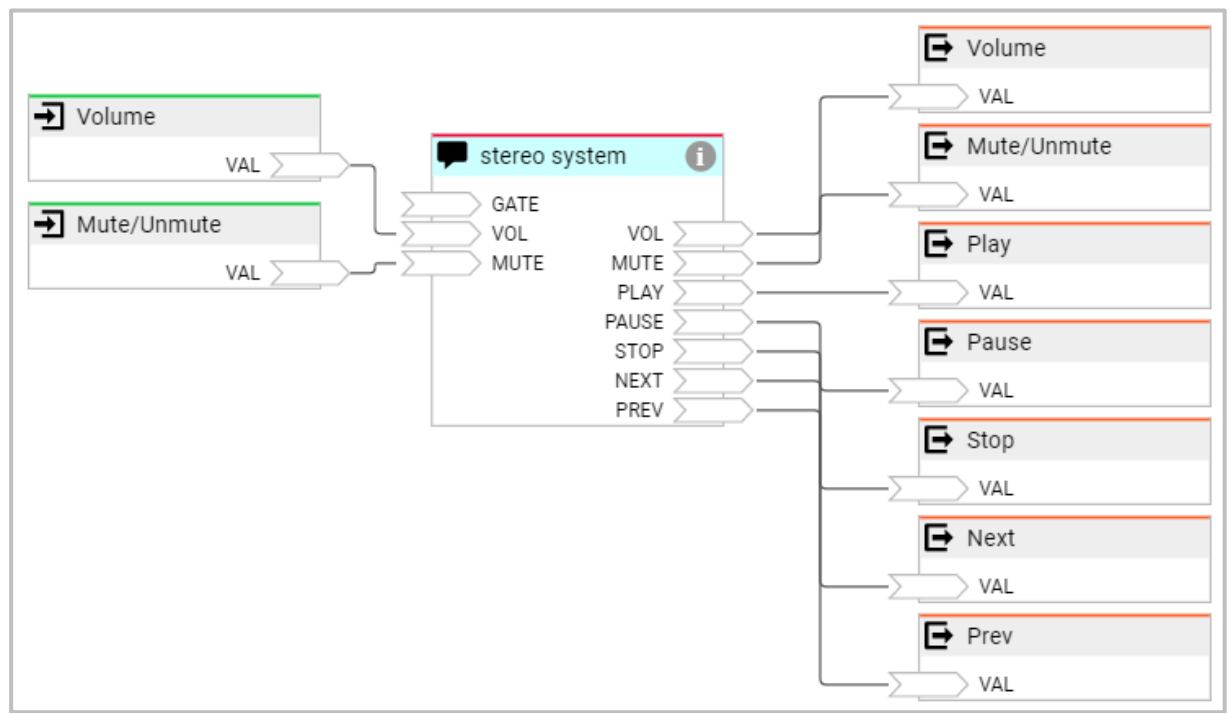

**Figure 17: Function Volume and Media Control**

<span id="page-19-1"></span>This logic group is a combination of volume and media control (see 4.7 and 4.8). This feature is currently only available in English.

## <span id="page-20-0"></span>**5 CONFIGURING ALEXA SCENES IN LOGIKEDITOR**

To configure "Alexa Scenes", open the LOGIKEDITOR and create a "New Logic Group". Add the "Alexa Scene" element to the logic group by clicking "Add", a new window with the available elements opens. Select "Alexa Scene" and specify the number of elements you want to add to this logic group. To confirm the selection, click on "Add selection".

The "Alexa Scene" element has only the fixed GATE input and one output.

Click with the left mouse button on the "Alexa Scene" element added to the logic group, it opens the configuration interface (red) in the right area of the LOGIKEDITOR.

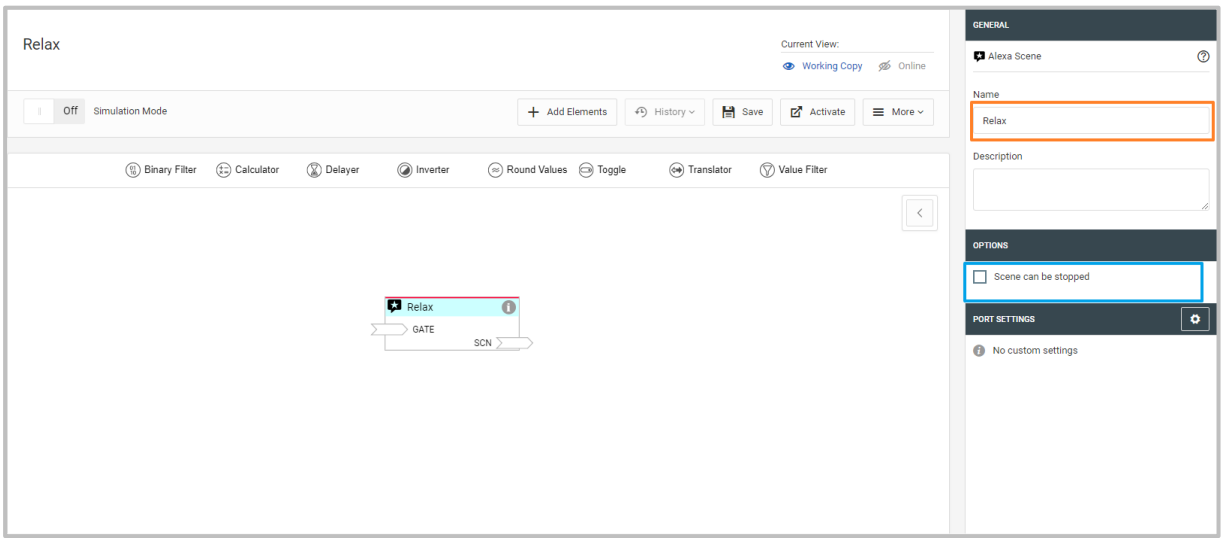

**Figure 18: Configuring Alexa Scenes in LOGIKEDITOR**

<span id="page-20-2"></span>Enter a unique name (device name (orange)), for example Relax, for the "Alexa scene". This name is used for voice control.

Under "Setting" you can optionally set "Scene can be switched off". If "Scene can be turned off" is activated, Alexa sends back a false (0) when Alexa is asked to stop the scene.

<span id="page-20-1"></span>If the scene is started, Alexa sends a true (1) back

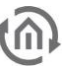

## **5.1 EXAMPLE LOGIC GROUP ALEXA SCENE**

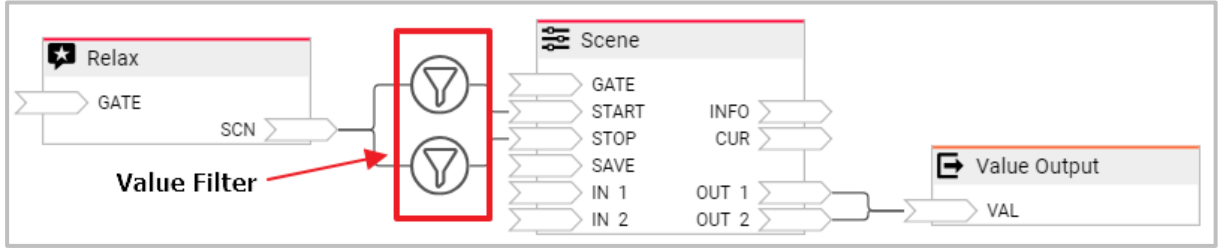

**Figure 19: Alexa Scene with Scene Element**

<span id="page-21-0"></span>With this logic group you can start and stop or stop a scene configured in the Logikeditor. Stop behaviour can be configured in the Scene item. The configuration options of the scene element are described in the documentation for the logic editor. In this example logic group, 2 different values are sent with a time delay to one value output.

If the scene is started by voice command Alexa sends a true (1) to the scene output (SZN), if the scene is stopped Alexa sends a false (0) to the scene output (SZN).

Since the scene inputs START and STOP can be triggered with any values, a value filter has been set in front of each input, which only lets the set value through. The upper value filter only lets the value true (1) through and the lower value filter the value false (0). If Alexa is asked to start the scene, the value true (1) sent back by Alexa is only sent to the START input and the scene starts. If Alexa is asked to stop the scene, the value false (0) returned by Alexa is only sent to the STOP input and the scene is stopped depending on the setting in the Scene Element

Example:

- "Alexa, switch Relax on."
- "Alexa, stop relax.

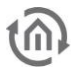

## <span id="page-22-0"></span>**6 EXAMPLES OF VOICE COMMANDS**

The voice commands listed here serve for an easier entry into the Alexa voice control in EIBPORT. Since the Alexa voice control from Amazon is a learning system, other voice command combinations may also work and new commands may be added in the future.

### <span id="page-22-1"></span>**6.1 ALEXA DEVICE**

### **Function Switch:**

"Alexa, turn on [device]." "Alexa, turn off [device]."

### **Examples:**

- "Alexa, turn on Living Room Ceiling Light."
- "Alexa, turn off the floor lamp."
- "Alexa, turn off the hallway light."

### **Dimming function:**

"Alexa, set [device] to 50%." "Alexa, [device] 75%." "Alexa, dim [device] to 40%." "Alexa, dim [device] by 30%." "Alexa, brighten [device]." "Alexa, [device] darker."

### **Examples:**

- "Alexa, set living room ceiling lamp to 50%."
- "Alex, 75% bedroom reading light."
- "Alexa, dim the bathroom light to 40%."
- "Alexa, dim kitchen light by 40%."
- "Alexa, brighten up the exterior lighting."
- "Alexa, lamp children's room darker."

### **Function Colour:**

"Alexa, turn the devices red." "Alexa, device gold."

### **Example:**

- "Alexa, turn the indirect lighting red."
- "Alexa, Indirect Lighting Gold."

Currently supported colours can be seen in the Amazon app.

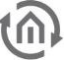

### **Function Colour temperature:**

Directly selectable colour temperatures according to Amazon specification warm white Warm White white daylight white Cold White

"Alexa, set devices to warm white." "Alexa, device soft white." "Alexa, make device Daylight white." "Alexa, make equipment warmer." "Alexa, device colder."

#### **Examples:**

- "Alexa, set living room light to warm white."
- "Alexa, bath soft white."
- "Alexa, make office lighting daylight white."
- "Alexa, warm up the office lights."
- "Alexa, living room light colder."

### **Temperature control function;**

- "Alexa, set the temperature in the [device] to 20 degrees."
- "Alexa, make [device] warmer."
- "Alexa, raise the temperature inside [device]."
- "Alexa, make [device] cooler."
- "Alexa, lower the temperature inside [device]."
- "Alexa, how mode is in [device]."
- "Alexa, set [device] mode to automatic."
- "Alexa, set [device] mode to heating."
- "Alexa, how's the temperature inside [device]?"
- "Alexa, how's the heater set in the [device]?"

#### **Examples:**

- "Alexa, set the temperature in the bedroom to 20 degrees."
- "Alexa, warm up bedrooms."
- "Alexa, raise the temperature in the bedroom."
- "Alexa, lower the temperature in the bedroom."
- "Alexa, how's the mode in the bedroom?"
- "Alexa, set mode in the bedroom to automatic."
- "Alexa, set mode in the bedroom to heating."
- "Alexa, how's the temperature in the bedroom?"
- "Alexa, how's the heating in the bedroom set?"

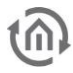

### **Volume function:**

- "Alexa, set the volume of [device] to 50."
- "Alexa, turn the volume down on [device] by 20."
- "Alexa, turn the volume up on [device] by 40."
- "Alexa, mute [device]."
- "Alexa, unmute [device]."

### **Examples:**

- "Alexa, set the volume of [stereo system] to 50."
- "Alexa, turn the volume down on [stereo system] by 20."
- "Alexa, turn the volume up on [stereo system] by 40."
- "Alexa, mute [stereo system.]"
- "Alexa, unmute [stereo system]."

#### note:

Please note that this feature is currently only available in English. If you want to use this function, you must change the language settings on the echo or echo dot to English. This has an effect on all voice commands. All other functions are then only available in English.

### **Media control function:**

- "Alexa, resume [device]."
- "Alexa, play [device]."
- "Alexa, pause [device]."
- "Alexa, stop [device]."
- "Alexa, next song/video/photo on [device]."
- "Alexa, go forward on [device]."
- "Alexa, go back on [device]."

#### **Examples:**

- "Alexa, resume [stereo system]."
- "Alexa, play [stereo system]."
- "Alexa, pause [stereo system]."
- "Alexa, stop [stereo system]."
- "Alexa, next song [stereo system]."
- "Alexa, go forward on [stereo system]."

#### note:

Please note that this feature is currently only available in English. If you want to use this function, you must change the language settings on the echo or echo dot to English. This has an effect on all voice commands. All other functions are then only available in English.

### <span id="page-24-0"></span>**6.2 ALEXA SCENE**

"Alexa, launch [scene]." "Alexa, stop [scene]."

#### **Examples:**

- "Alexa, start party lights."
- "Alexa, stop party lights."

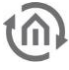

### <span id="page-25-0"></span>**7 APPENDIX**

<span id="page-25-1"></span>**7.1 BAB TECHNOLOGIE** EIB**PORT V3 SKILL**

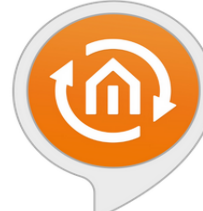

### **BAB TECHNOLOGIE EIBPORT**

V3 Skill by BAB TECHNOLOGIE GmbH

#### **Description**

The »BAB TECHNOLOGIE EIBPORT V3 Skill« for EIBPORT V3 (Version 3.6.0 or newer) expands the EIBPORT's possibilities with Amazon's voice control.

EIBPORT is an automation gateway with integrated visualization for building automation based on KNX or EnOcean.

Requirements for using this skill:

1) an EIBPORT V3 with firmware 3.6.0 or newer

2) registration of your EIBPORT with »BAB TECHNOLOGIE Service«

3) subsequent activation of the »BAB TECHNOLOGIE EIBPORT V3 Skill« with the same Amazon account used to register the EIBPORT at the »BAB

**TECHNOLOGIE Service«** 

4) Amazon Echo, Amazon Echo Dot or other compatible devices

The »BAB TECHNOLOGIE EIBPORT V3 Skill« connects the LOGIK EDITOR within the EIBPORT with Alexa voice control and the Alexa app.

Supported functions for devices

Switch: turns [device name] on/off Example: "Alexa, turn on the living room ceiling light."

Dimmer: set to a specific value or increase/decrease in steps Example: "Alexa, set the TV light to 60%"

Color Temperature: set to a specific value or increase/decrease in steps Example: "Alexa, set office lights to warm white"

Color: set to a specific value Example: "Alexa, set the exterior lights to blue"

Temperature Control: get target temperature Example: "Alexa, what is the children's room set to?"

Temperature Control: set target temperature Example: "Alexa, set the office temperature to 20 degrees"

Temperature Control: get current temperature Example: "Alexa, what is the temperature in the master bedroom?"

Supported functions for scenes:

Scene: start Examples: "Alexa, activate Relax.", "Alexa, turn on Relax."

Using the LOGIK EDITOR within the EIBPORT, you can control an arbitrary number of devices with a single voice command, regardless of their type or the system by which they are connected to the EIBPORT.

#### Notes:

. You can assign multiple names for a device or scene

- Leading the distance of the contract of the CIBPORT, you must start a new discovery for devices and scenes in the Alexa app. This will update all existing devices, but not delete any devices from the Alexa app. If you delete an Alexa device or an Alexa scene in the EIBPORT, you must remove that same object in the Alexa app

You can find additional information about the EIBPORT and the EIBPORT V3 Skill at http://www.bab-tec.de/index.php/eibport\_v3\_en.html

#### **Skill Details**

- . Smart Home Skill. This skill may share device information with Amazon. Learn more.
- · Rated: Guidance Suggested. This skill contains dynamic content.
- Developer Privacy Policy

#### **Supported Languages**

English (GB), English (US), French (FR), German (DE), Italian (IT), Spanish (ES)

## <span id="page-26-0"></span>**7.2 PRACTICAL TIPS**

### <span id="page-26-1"></span>7.2.1 MISSING OR MISUNDERSTOOD FEATURE PROFILES (ALEXA "...DOES NOT SUPPORT THIS")

When communicating with the respective devices and applications, Alexa uses skills, which in turn consist of different interfaces, to carry out actions and functions. As a result, it can happen that the desired action cannot be performed directly, and Alexa gives you an error message "... does not support this".

<span id="page-26-2"></span>Possibilities to realize your tasks with Alexa:

### USING SCENES

Call the title of scene and for example, with an "On" the scene starts running.

### <span id="page-26-3"></span>CREATING ROUTINES WITH THE DESIRED SPEECH

### **Creation of a corresponding logic group in LOGIKEDITOR (example blind control)**

To communicate with Alexa, select the element "Alexa device". Use the CATEGORY to select, for example, Interior Blind and activate the "Binary Switch" and "Dimmer" features. Choose the name to identify the item as you want it to appear in Alexa. The outputs of the Alexa element are the commands from Alexa and the inputs are used to display the status (Feedback). The movement of the blind is controlled via the "binary switch" and you determine the position of the blind via "dimmer".

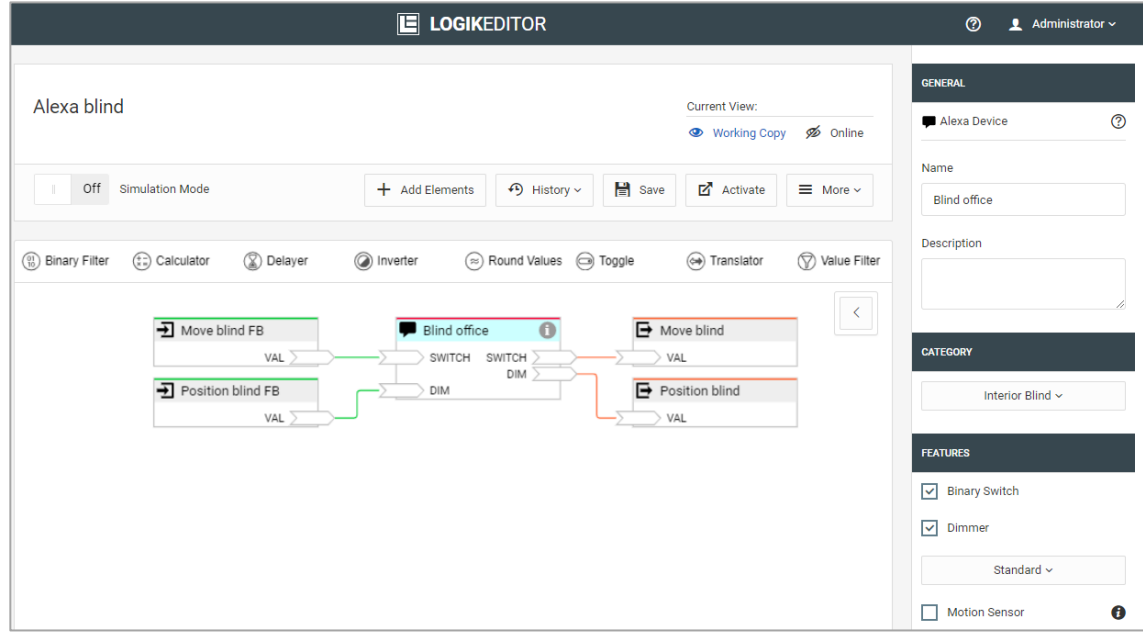

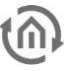

### **Settings in the Alexa**

The "Blind office" device is loaded into Alexa via the skill "BAB TECHNOLOGIE EIBPORT V3 Skill". In the Alexa, "Blinds Office" has the functions switching on/off and dimming value in %. This allows you to move directly to a position of the blind: "Alexa, set blind office to 60%".

You could use "off" and "on" for "open" and "closed", but in daily life it is unusual. You can now adjust the action announcement using a routine. So, assign a "Voice" action prompt to each required action.

### **Procedure:**

- Each routine is given a name, for your own orientation only. This name has no function, but can also match to the "voice".
- Set the "voice" (announcement) to perform the action.
- Assignment of the action/command to be carried out. Whether "Open" means "Off" depends on the behaviour of the controlled devices, it may need to be tested.

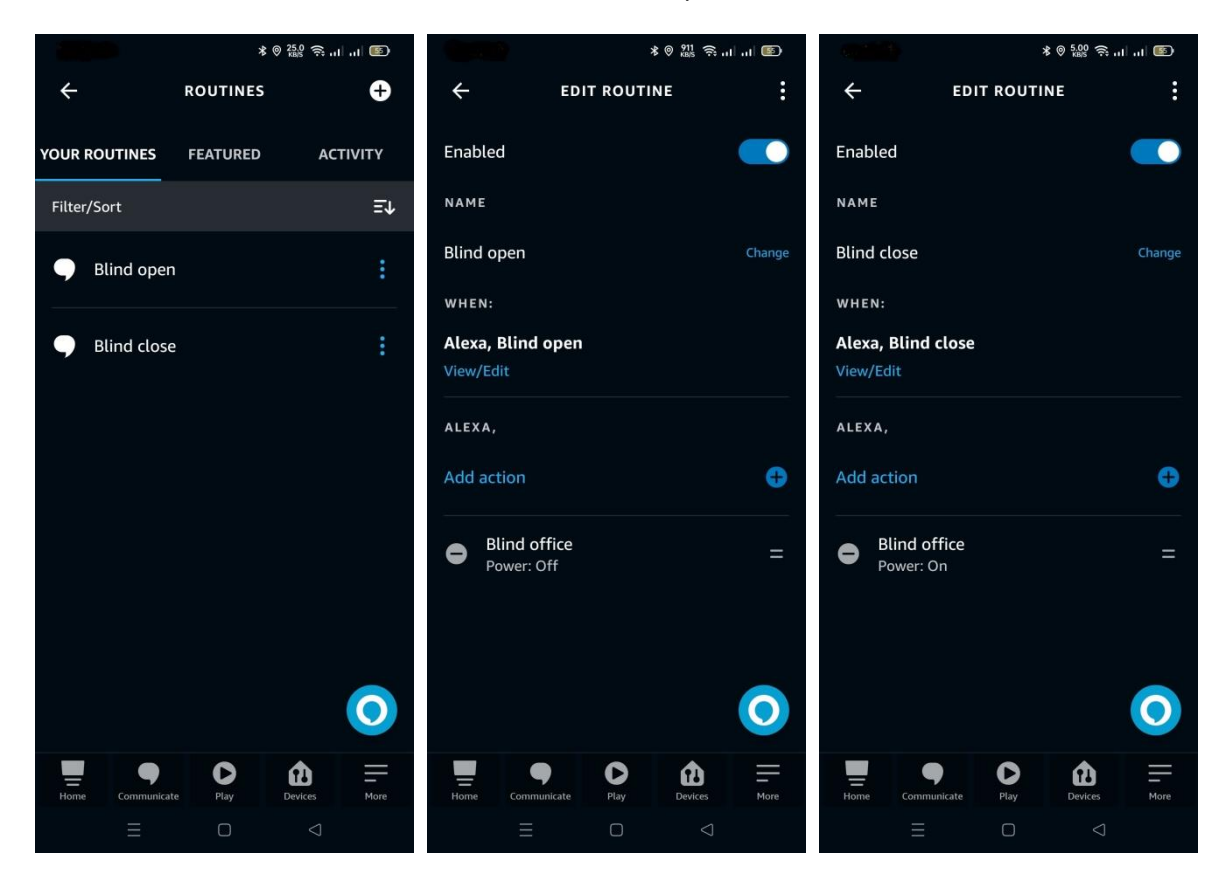

After the routine is saved it may take a moment until it becomes available. A stop function for blind control via Alexa is not recommended due to the excessive delay in communication between the participants in the system.

## $\Omega$

## <span id="page-28-0"></span>**7.3 DATA TYPES**

### **Appendix: EIS types**

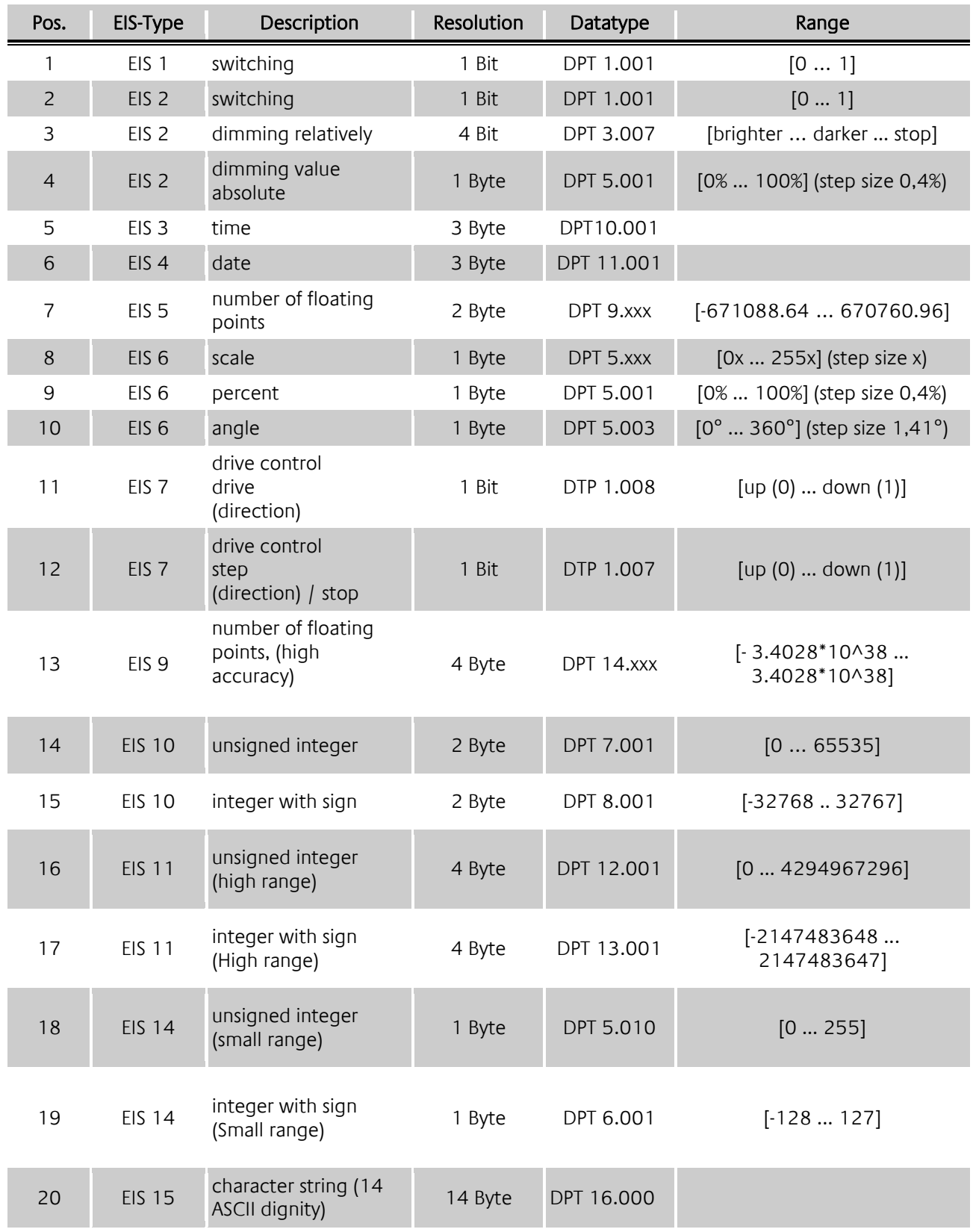

## **Appendix: DTP (data point type)**

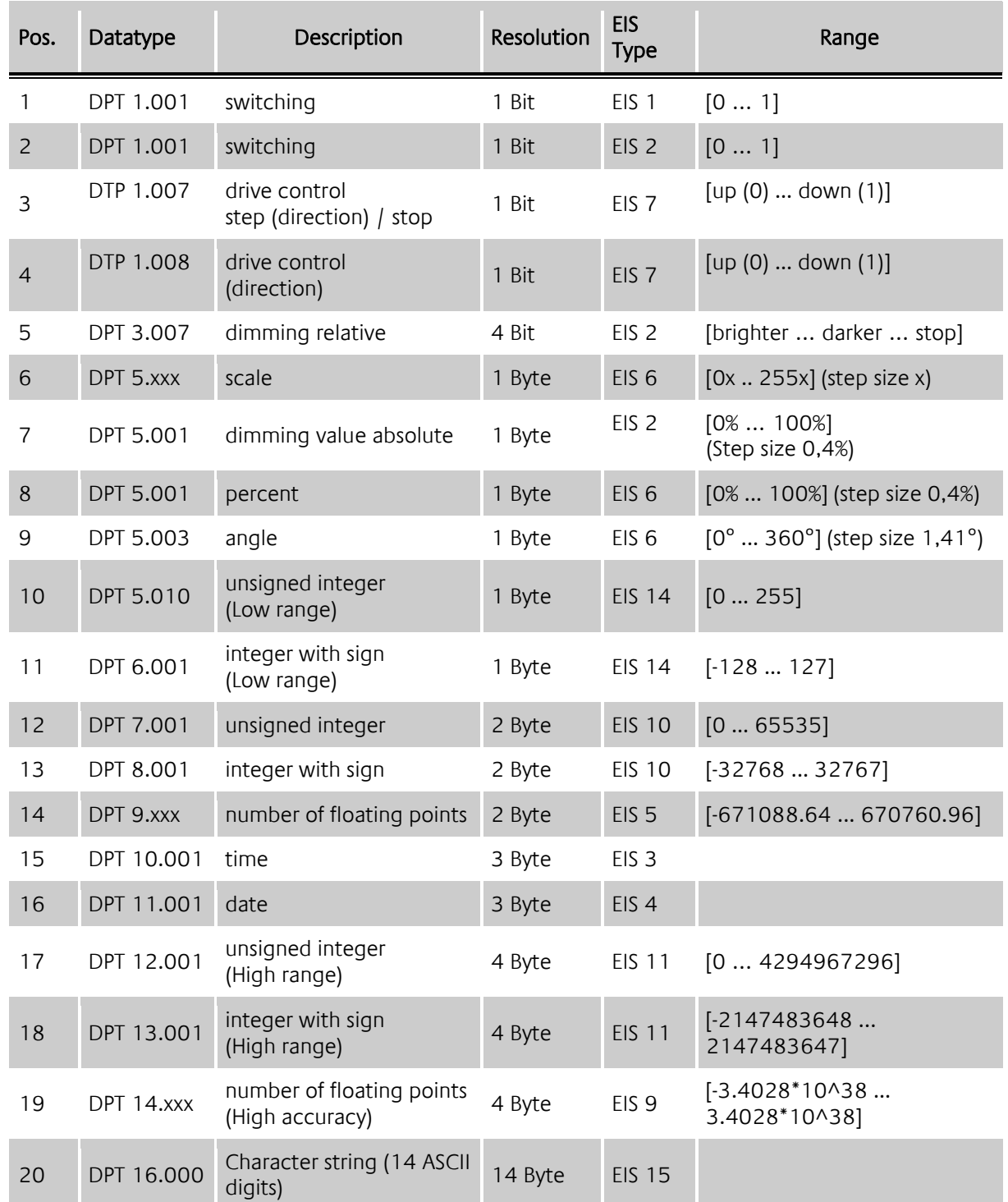